# **IDEE** Intesis OPC Server NID3K

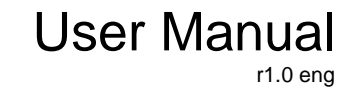

Issue date: 01/2017

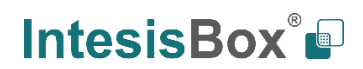

# **© Intesis Software S.L.U 2017 All rights reserved.**

Information in this document is subject to change without notice. No part of this publication may be reproduced, stored in a retrieval system or transmitted in any form or any means electronic or mechanical, including photocopying and recording for any purpose other than the purchaser's personal use without the written permission of Intesis Software S.L.U.

Intesis Software S.L.U. Milà i Fontanals, 1 bis 08700 Igualada (Barcelona) Spain

TRADEMARKS

All trademarks and tradenames used in this document are acknowledged to be the copyright of their respective holders.

# OPC Server for the integration of Notifier ID3000\* Fire Panels into SCADA or monitoring/control systems.

**Order codes** available**:**

**IS-OPC-NID3K-1C IS-OPC-NID3K-2C IS-OPC-NID3K-5C IS-OPC-NID3K-16C IS-OPC-NID3K-32C IS-OPC-NID3K-64C** 1 Fire Panel 2 Fire Panels Fire Panels Fire Panels Fire Panels Fire Panels

The maximum number of Nets (ID2NET networks) supported coincide with the number of panels as a maximum of 16.

\* It also allows the integration of ID50/60 panels (only one loop and a maximum of 16 zones)

#### **Table of contents**

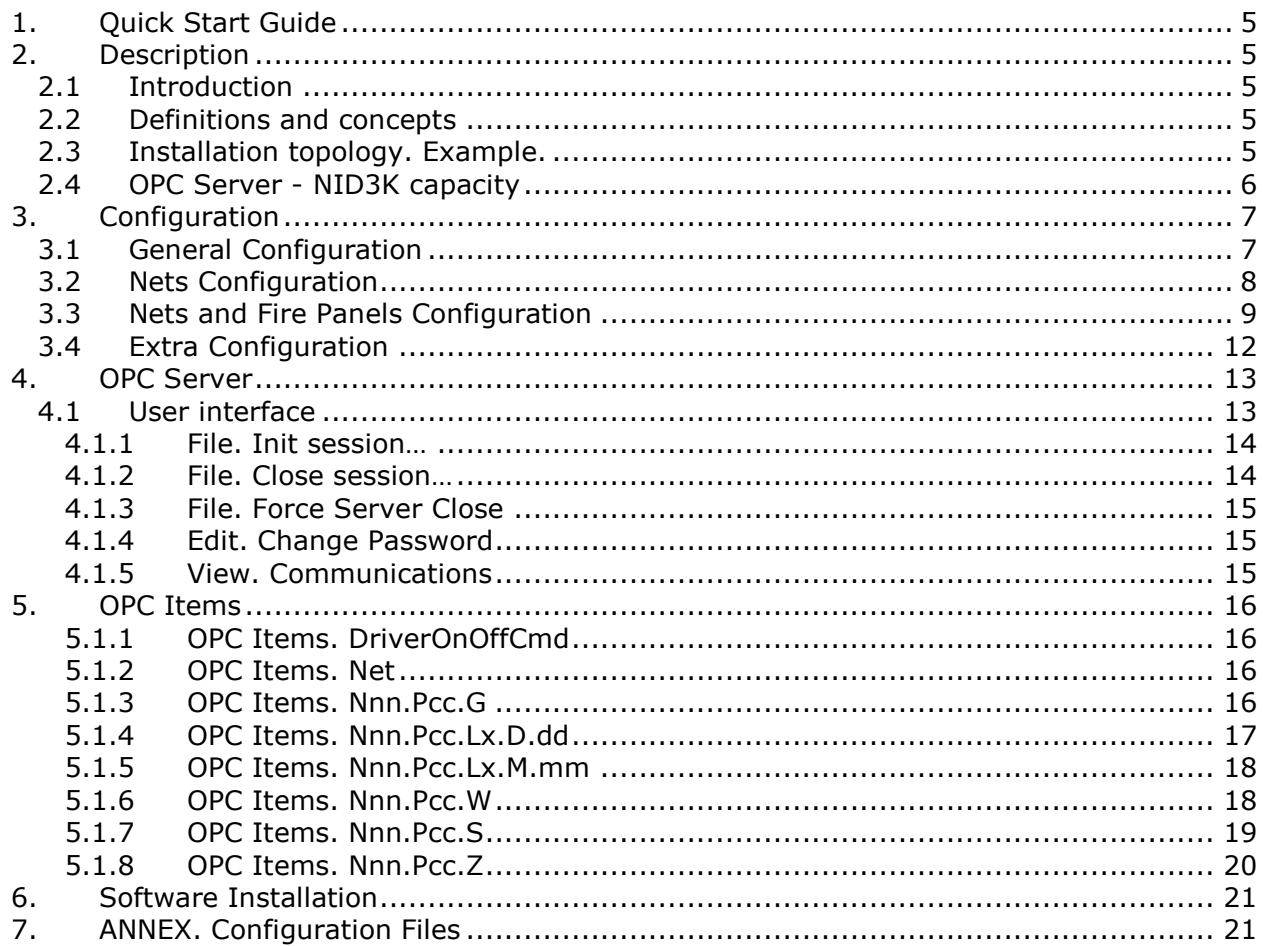

# <span id="page-4-0"></span>*1. Quick Start Guide*

- 1. Read this manual.
- 2. Install the software with administrator rights.
- 3. Insert the USB key in a free connector of the PC and verify that the LED of the USB key turns on.
- 4. Connect the network cable and/or the Fire Panels to be used. In case of COM communication, note down on which COM interface (RS232) is each one connected.
- 5. Carry out the configuration using the *NID3K.ini* file.
- 6. Execute the *OPC-NID3K.exe* from the direct access short cut or from an OPC client.

# <span id="page-4-1"></span>*2. Description*

### <span id="page-4-2"></span>*2.1 Introduction*

Intesis OPC-NID3K is a standard OPC server that follows the Data Access 1.0 and 2.0 protocol. The aim of this software is to integrate Fire Panels ID3000 on any SCADA or control and monitoring system containing an OPC client.

All information that can be extracted from the Fire Panel is indicated on the OPC Items below. As the number of parameters available is very large, at the beginning it is allowed to select the pre-view of the hierarchy structure of those parameters to optimize the number of information to manage.

Communication options with the Fire Panels are: through a direct connection with the Fire Panel (via serial port EIA232) or through the ID2NET network (ISO-RS232, provided by Notifier).

### <span id="page-4-3"></span>*2.2 Definitions and concepts*

Next, there is a definition of concepts to be used in this document. Comprehending these concepts is a must to understand how the device Works.

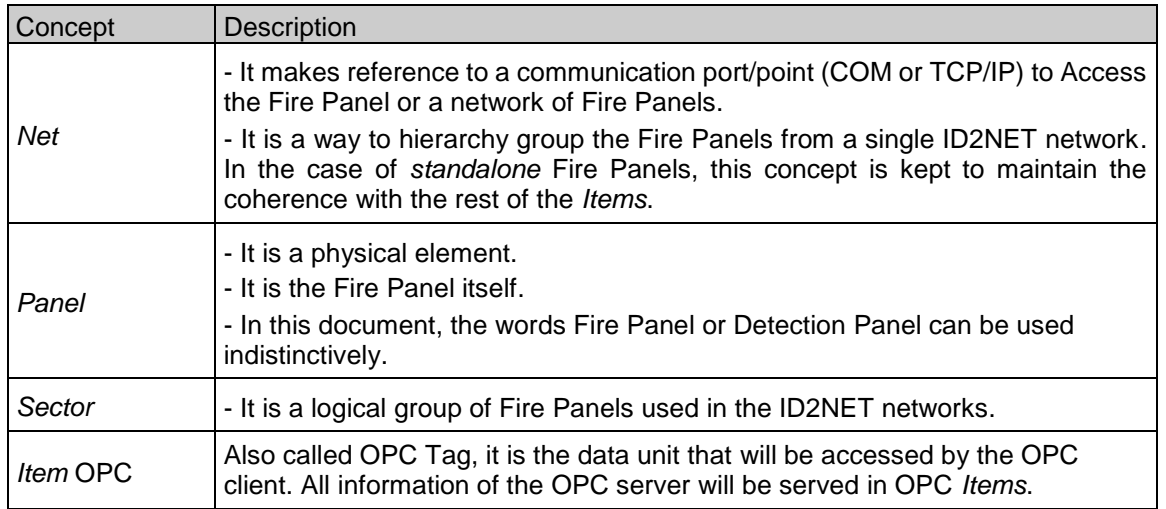

### <span id="page-4-4"></span>*2.3 Installation topology. Example.*

Next, there is an installation example. The concept of *Installation* used here stands for an already existing installation where the Fire Panel or Panels are already installed.

In this case, connection between a Fire Panel and the SCADA system (control/monitoring) through TCP/IP or EIA232 (dotted line) is shown.

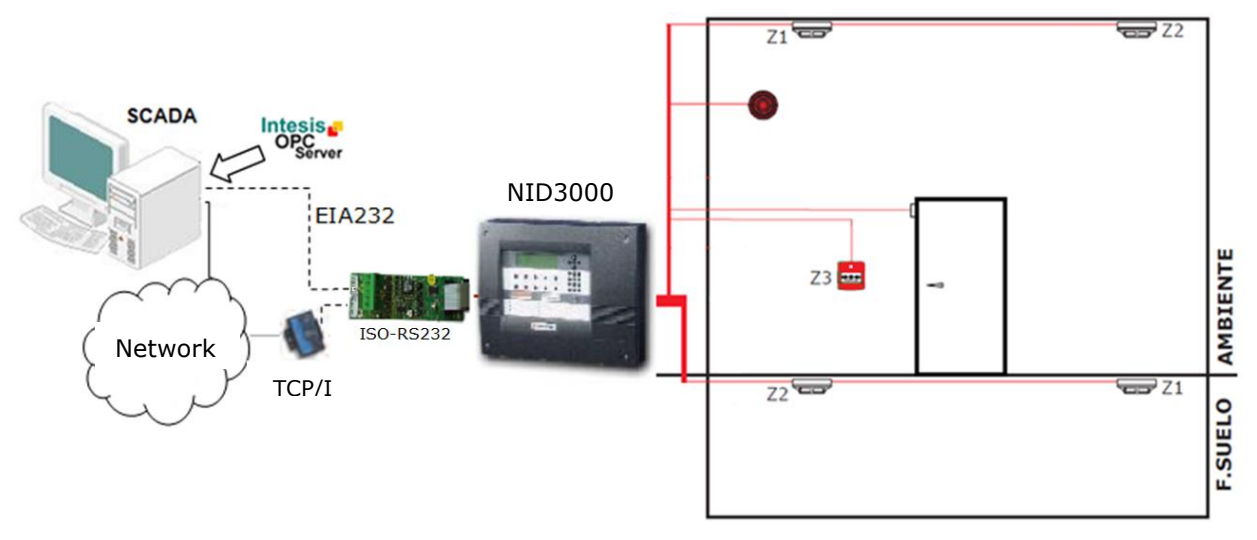

**Figure 2.1** Fire Panel and Control system connection sketch

Different scenarios you can deal with are:

- a) S*tandalone* Fire Panels connected to the OPC individually.
- b) Fire Panels connected to an ID2NET network.
- c) Fire Panels connected to an ID2NET network along with *standalone* Fire Panels.

In order to be as flexible as to fit with all these integrations, the *net* concept has been defined. Each *net* is a configuration element where one or more Fire Panels can be present. In the specific case of the *standalone* scenario, only one network with one Fire Panel will be present.

#### <span id="page-5-0"></span>*2.4 OPC Server - NID3K capacity*

*Intesis OPC – NID3K* supports a maximum of 16 nets. Each net can be formed by 1 or more Fire Panels (up to 64 in a single *net*).

If all Fire Panels are *standalone* ones, then only 16 Fire Panels would be integrated.

If there are Fire Panels connected in an ID2NET or a combination of panels using ID2NET and *standalone*, the maximum number of Fire Panels that can be controlled is 64, divided into a maximum of 16 *nets*.

Licenses can be acquired by blocks for: 1, 2, 5, 16 or 64 Fire Panels.

**NOTE:** The software is not warning about the maximum number of Panels allowed. In case the license is surpassed, only the first Fire Panels between the maximum number of panels allowed by the license will be read.

# <span id="page-6-0"></span>*3. Configuration*

For each configuration, the OPC server *NID3K.ini and OPC-NID3K.ini* must be edited.

These files allow changing the configuration without requiring the OPC server to be up and running. Changes made in the configuration will not apply until the OPC server is restarted.

**NOTE:** Remember that if the OPC server is instantiated from another OPC client, once all OPC clients are closed, the OPC serve will shut down as well. If the OPC server is instantiated manually, it will keep running until it is closed manually as well.

Configuration options inside the configuration files are grouped by sections. Sections can be identified as they start with a word between [] and it follows till the end or the beginning of a new section.

There are 3 sections in the NID3K.ini: General Configuration [Gen], Nets configuration [Net] and configuration for the Net that include the Fire Panel Configuration [Nety].

### <span id="page-6-1"></span>*3.1 General Configuration*

**[Gen]** It indicates the starting point for this section in the NID3K.ini file.

#### **DriverOnAtStartup** (default '1')

This parameter indicates the driver communication setting. When set to '1', communication will start just when the OPC starts. When set to '0' communication will start when set using the <DriverOnOffCmd> tag.

This option is especially useful if connected to a load balance and/or backup system. Main system shall be initialized with a '1' and the back up with a '0', allowing the SCADA to turn it on if necessary using the <DriverOnOffCmd> tag.

E.g.: DriverOnAtStartup=1

#### **UseCmd** (default '1')

It indicates if the <.Cmd> tags are active, so commands can be sent to the Fire Panel. When set to '1', tags will be visible. If set to '0', tags will not be visible.

E.g.: UseCmd=1

#### **UseEve** (default '1')

It indicates if the <.Eve> tags are active, so events received from the elements can be read. When set to '1', tags will be visible. IF set to '0', tags will not be visible.

E.g.: UseEve=1

#### **UseNam** (default '1')

It indicates if the <.Nam> tags are active, so element names can be read. When set to '1', tags will be visible. If set to '0', tags will not be visible.

E.g.: UseNam=1

#### **UseVal** (default '1')

It indicates if the <.Val> tags are active, so element values from 0 to 100% can be read. When set to '1', tags will be visible. If set to '0', tags will not be visible.

E.g.: UseVal=1

#### **UseSts** (default '1')

It indicates if the <.Sts> tags are active, so interpreted element values can be read. When set to '1', tags will be visible. If set to '0', tags will not be visible.

E.g.: UseSts=1

#### **OnlyClearDetAlarmOnReset** (default '0')

In indicates if the element alarm status is reset only when there is a Fire Panel Reset or also when the corresponding event is received. When set to '0', alarm status for each element will be reset when receiving a new event. If set to '1', alarm status for each element will only reset if there is a Fire Panel Reset.

E.g.: OnlyClearDetAlarmOnReset=0

#### **SendEvePowerRestartOnStart** (default '0')

It indicates if on start up all events since the last Fire Panel Reset are requested to the Fire Panel itself. When set to '0', not all events since the last Fire Panel Reset will be sent. If set to '1', all events since the last Fire Panel Reset will be sent. It shall always be set to '0'.

E.g.: SendEvePowerRestartOnStart=0

#### **SignStsBadWhenNotExist** (default '0')

It indicates if the quality of the <.Sts> tags will be marked as "Bad" if not configured in a Fire Panel. When set to '1', tags will be marked as "Bad". If set to '0', tags will not be marked as "Bad".

E.g.: SignStsBadWhenNotExist=0

#### **ValueStsWhenNotExist** (default '0')

It indicates the status that will show the <.Sts> tags if not configured in the Fire Panel. This value is very helpful to identify signals or events not set in the Fire Panel.

E.g.: ValueStsWhenNotExist=0

#### <span id="page-7-0"></span>*3.2 Nets Configuration*

**[Nets]** It indicates the starting point for this section in the NID3K.ini file.

#### **NNets** (default '1')

Number of communication ports to be used. This value can vary between 1 and 16 depending on the number of physical COM or TCP ports configured (*Nets* to be used).

E.g.: NNets=1

#### <span id="page-8-0"></span>*3.3 Nets and Fire Panels Configuration*

**[Net***y***]** It indicates the starting point for this section in the NID3K.ini file. The *y* character stands for the Net number among the NNets configured in the NID3K.ini file.

#### **Name** (default 'NETx')

Name we want to assign to the connection or ID2NET network, where 'x' stands for the *Net* number to be assigned to this specific *Net*.

E.g.: Name=Net1

#### **Enabled** (default '1')

It indicates if this connection or network is active, that is if this is going to be used by the OPC server. When set to '1', the network will be enabled. If set to '0', the network will be disabled.

E.g.: Enabled=1

#### **IsNet** (default '0')

It indicates if it is connected to an ID2NET network or to a *standalone* Fire Panel. When set to '1', it indicates that it is connected to a Fire Panel network. If set to '0', it indicates that it is connected to a single Fire Panel.

E.g.: IsNet=0

#### **Protocol** (default '1', Half Duplex)

It indicates the communication protocol with the Fire Panel. When set to '1', communication is set to Half Duplex. If set to '0', communication is set to Full Duplex. It is strongly recommended to use Half Duplex to ensure proper communication.

E.g.: Protocol=1

#### **TimeoutPolling** (default '10000')

It indicates the amount of time between different polling answers. This value is expressed in milliseconds (ms).

E.g.: TimeoutPolling=10000

#### **TimeoutInterFrame** (default '3000')

It indicates the amount of time between reception of a request and the sending of the next one. This value is expressed in milliseconds (ms).

E.g.: TimeoutInterFrame=3000

#### **TCPoCOM** (default 'COM')

This parameter allows selecting the type of connection to the Fire Panel: COM or TCP. COM connection is carried out through the EIA232 port (it is strongly recommended using the ISO-RS232 adaptor from Notifier). TCP connection is carried out through a serial-to-Ethernet converter (such as Lantronics or Moxa's NPort) connected to the Fire Panel.

E.g.: TCPoCOM=COM

**IP** (default '192.168.100.111') If TCPoCOM is set to 'TCP', it is necessary to define the IP address of the remote NPort.

E.g.: IP=192.168.100.111

**PortTCP** (default '10001') If TCPoCOM is set to 'TCP', it is necessary to define the TCP port of the remote NPort.

E.g.: PortTCP=10001 **LocalPortTCP** (default '0')

It is the TCP port of the PC connected to the Fire Panel and where the OPC is running. If '0' value is set or if the value used is not valid, an available one will be used instead.

E.g.: LocalPortTCP=0

**Com** (default '1')

If TCPoCOM is set to 'COM', this parameter indicates the COM port in the PC running the OPC where connection to the Fire Panel is assigned.

E.g.: Com=1

**Settings** (default '2400,n,8,1') If TCPoCOM is set to 'COM', this parameter defines the baud rate, parity data bits and stop bits for communication.

E.g.: Settings=2400,n,8,1

**FlowCtrl** (default '0') This parameter indicates if flow control is enabled or not.

IMPORTANT: It shall always be set to '0'.

E.g.: FlowCtrl=0

**NPanels** (default '1')

It indicates the number of configured Fire Panels (1..64) for this *Net* and must coincide with the license on the USB key.

In case of having a *standalone* Fire Panel (IsNet=0), the value for this parameter must be '1'.

E.g.: NPanels=1

#### **NSectors** (default '0')

It indicates the number of sectors configured in a ID2NET network. Usually, there is only one sector, which is the '0' sector and includes all Fire Panels. In this case, select '0'.

E.g.: NSectors=0

From now on, specific parameters to be set on each Fire Panel inside the *Net* are explained. *X* stands for the Fire Panel number among the ones configured in **NPanels.**

#### **PxNum** (default '0')

It indicates the Fire Panel ID number according to its internal configuration. If having a *standalone* Fire Panel, its value is usually '0'.

E.g.: P1Num=0

#### **PxName** (default 'ID3000')

It indicates a descriptive name for the Fire Panel and is mainly used to easy the integration, control and monitoring tasks.

E.g.: P1Name=ID3000

#### **PxEnabled** (default '1')

It indicates if the Fire Panel is going to be active and therefore used by the OPC. When set to '1', it indicates that the Fire Panel is active. If set to '0', it indicates that the Fire Panel is disabled from the OPC point of view.

E.g.: P1Enabled=1

**PxLoops** (default '8') It indicates the number of loops used in the Fire Panel (1..8). It is recommended to leave this value into '8'.

E.g.: P1Loops=8

**PxZones** (default '255') It indicates the number of zones used in the Fire Panel (1..255).

E.g.: P1Zones=255

#### **PxSector** (default '0')

It indicates the sector where the Fire Panel is assigned to. Each Fire Panel can only be assigned to one sector.

E.g.: P1Sector=0

### <span id="page-11-0"></span>*3.4 Extra Configuration*

**[GUI]** It indicates the starting point for this section in the OPC-NID3K.ini file.

#### **Autosesion** (default '1')

It indicates if when starting the OPC menu and other configuration options are available. When set to '0', sign in will be required introducing the password, even to turn off the application.

E.g.: Autosesion=1

#### **Visible** (default '1')

It indicates if when the OPC server is instantiated from an OPC client, it will be visible. In order to make that, it is also required that the OPC client has enabled the access to the GUI where the system is installed. When the OPC server is executed manually, it will be always visible, independently of this parameter status.

#### E.g.: Visible=1

The rest of parameters make reference to the program window position and status.

# <span id="page-12-0"></span>*4. OPC Server*

The OPC server presents an interface of OPC *Items* that varies on the configuration done.

<span id="page-12-1"></span>It is compatible with the OPC Data Access 1.0a and 2.0 standards,

#### *4.1 User interface*

The user interface shows hierarchically the OPC *Items* configured with its properties and allows very useful options for testing and diagnosis, as explained next. The user interface is only visible if it is executed manually or instantiating it from an OPC client (if configured accordingly in the OPC-NID3K.ini file, Autosesion=1).

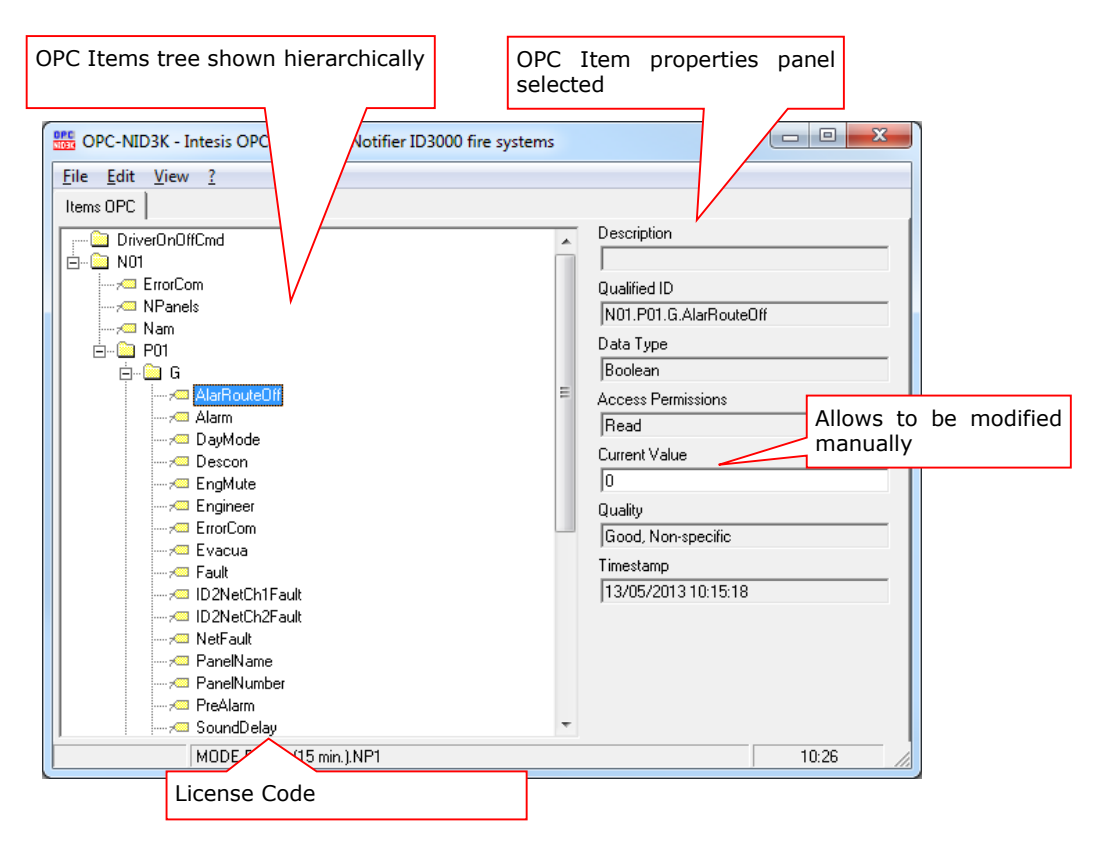

**Figure 4.1** OPC-NI3K user interface

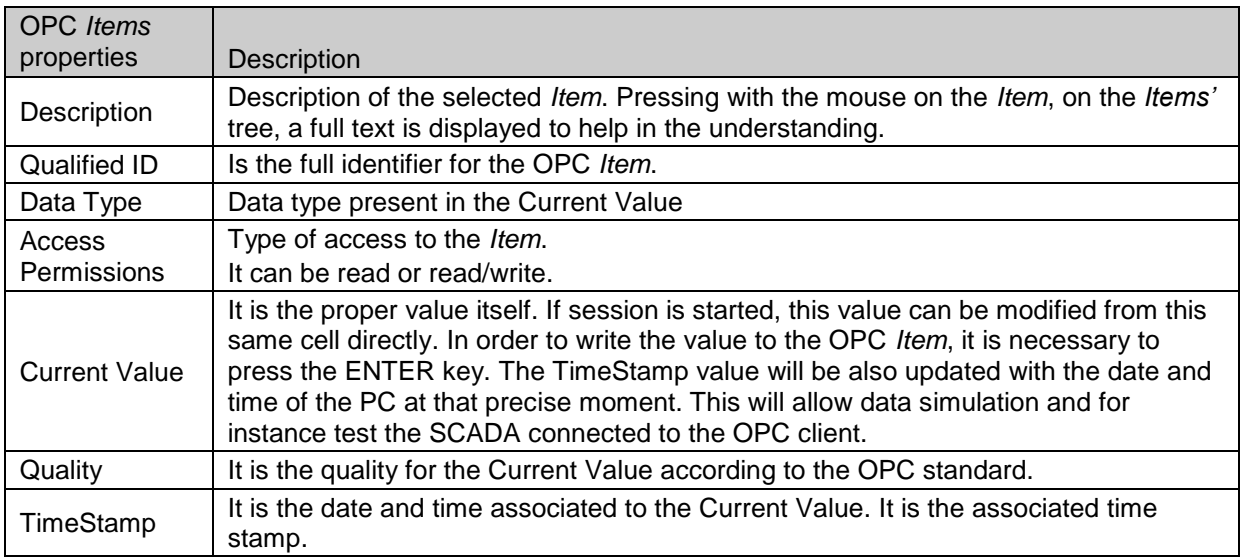

When the OPC server starts up, the OPC *Item* tree is not loaded as seen below:

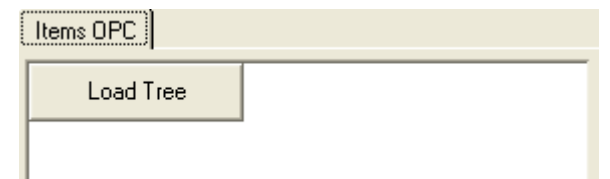

**Figure 4.2** Detail of the window where the OPC Items are shown.

When clicking on the Load Tree button, the complete list of available Items will be loaded. If the number of *Items* is very large, the initial load process may take a long time. As this visualization is only for testing purposes, not loading this Tree by default saves a lot of time if it is not going to be used.

Next, different options available from the menu bar, in the top left corner, are explained (check [Figure 4.3](#page-13-2) ).

<span id="page-13-2"></span>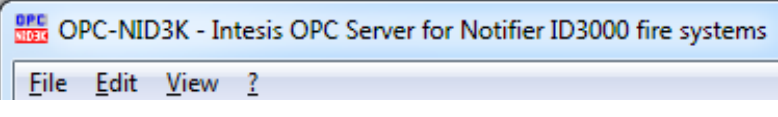

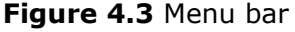

### <span id="page-13-0"></span>*4.1.1 File. Init session…*

A password will be requested to start the session. The concept of session started only implies:

- Current Value cell will be available for testing purposes to write values manually.
- Closing the OPC server is allowed from the "Exit" menu or with the 'x' button to shut close the window.
- If session is not started, it is not possible to carry out this actions. If closing Windows, the program will close correctly.

If "Starting Session Automatically" is selected (check the OPC-NID3K.ini, Autosesion=1) session will start automatically and could not be closed. Session started from this menu will close automatically after 15 minutes.

### <span id="page-13-1"></span>*4.1.2 File. Close session…*

It closes the session. Session is also closed automatically after 15 minutes in the DEMO mode.

### <span id="page-14-0"></span>*4.1.3 File. Force Server Close*

While there is any OPC client connected, shutting down the OPC sever is not allowed to avoid any error on the client. If the OPC server wants to be forced to shut down anyway, this menu will close the server even if clients are still connected.

If the OPC server is instantiated from an OPC client, when all OPC clients are disconnected, it will close too. If it is instantiated manually, it will remain in execution until it is closed manually.

### <span id="page-14-1"></span>*4.1.4 Edit. Change Password*

It allows changing the init session password. Default password is OPC.

### <span id="page-14-2"></span>*4.1.5 View. Communications*

It shows a window with the communication frames and information messages about the communication evolution. It is very helpful for diagnosis purposes and to report any issue to the support team. Thanks to this, the support staff can provide a faster an efficient answer.

The log file is named as NID3K.log and is located in the same folder as the configuration files. Its content is incremental. To erase it, simply erase the file.

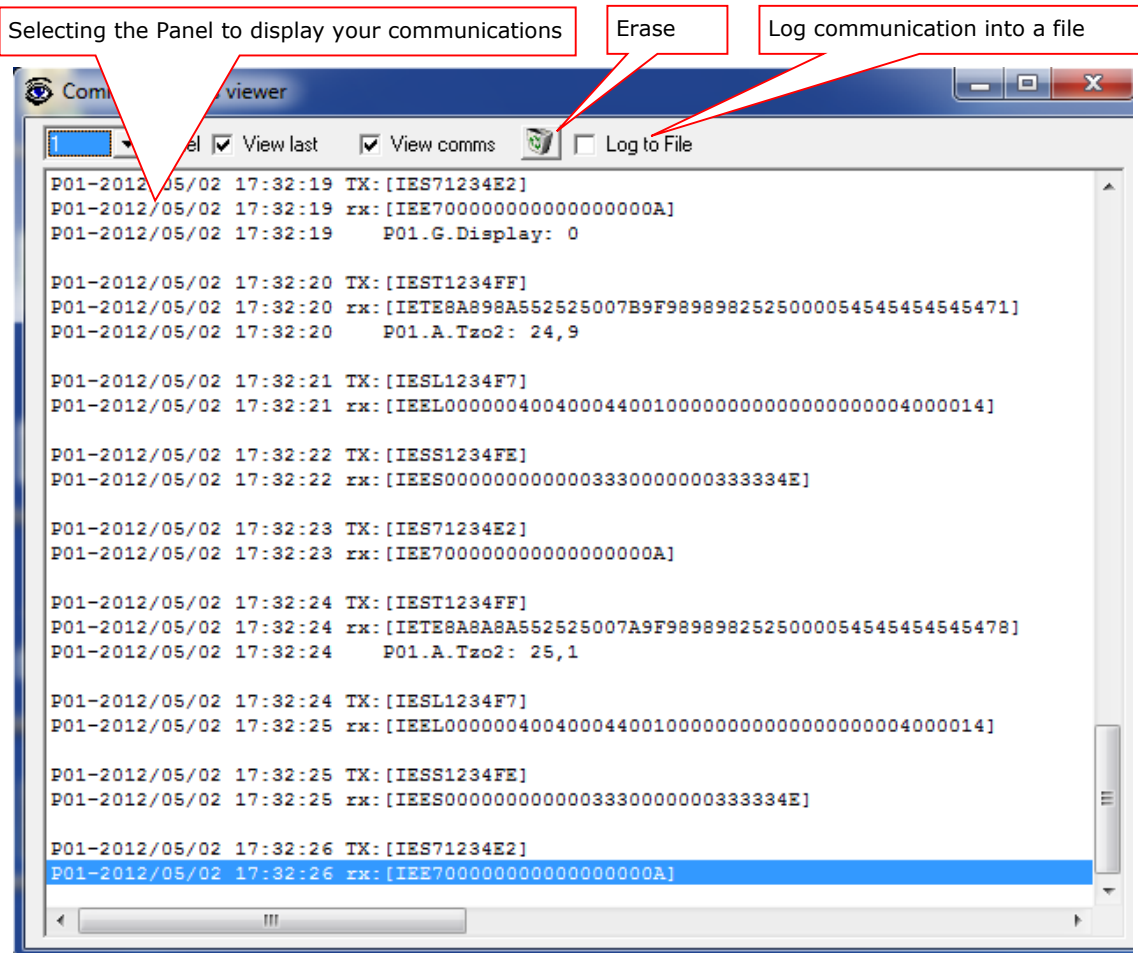

#### **Figure 4.4** Communication Viewer window

# <span id="page-15-0"></span>*5. OPC Items*

This chapter is one of the most important as here all OPC *Items* are listed: its ID, description and possible values. Remember that all *Items* depend on the configuration.

*Items are organized in 7 different types of branches:* Driver, *Net,* G, L, S, W y Z.

# <span id="page-15-1"></span>*5.1.1 OPC Items. DriverOnOffCmd*

Item next refers to the communication driver with the Fire Panel.

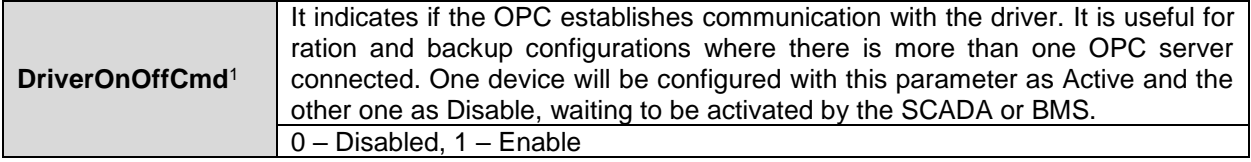

### <span id="page-15-2"></span>*5.1.2 OPC Items. Net*

Items next refer to each Net configured in the system.

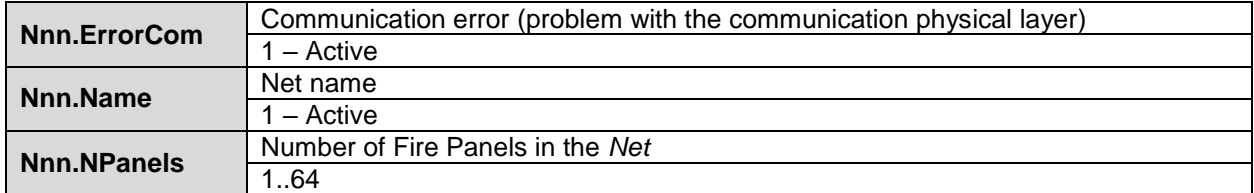

### <span id="page-15-3"></span>*5.1.3 OPC Items. Nnn.Pcc.G*

Items next refer to the general status of the Fire Panel.

| Nnn.Pcc             | Branch where Nnn. Pcc Items are listed. Where nn varies from 01 to 16 (net number)<br>and cc varies from 01 to 64 (Fire Panel number). |
|---------------------|----------------------------------------------------------------------------------------------------|
| Nnn.Pcc.G           | Branch where Fire panel general status Items are listed.                                                                               |
| <b>AlarRouteOff</b> | Nnn.Pcc.G.AlarRouteOff                                                                                                    |
|                     | 1 – Active                                                                                                    |
| <b>Alarm</b>        | Nnn.Pcc.G.Alarm                                                                                                    |
|                     | 1 – Active                                                                                                    |
| <b>DayMode</b>      | Nnn.Pcc.G.DayMode                                                                                                    |
|                     | $1 -$ Active                                                                                                    |
| <b>EngMute</b>      | Nnn.Pcc.G.EngMute                                                                                                    |
|                     | $1 -$ Active                                                                                                    |
| <b>Engineer</b>     | Nnn.Pcc.G.Engineer                                                                                                    |
|                     | $1 -$ Active                                                                                                    |
| <b>ErrorCom</b>     | Nnn.Pcc.G.ErrorCom                                                                                                    |
|                     | $1 -$ Active                                                                                                    |
| Evacua              | Nnn.Pcc.G.Evacua                                                                                                    |
|                     | $1 -$ Active                                                                                                    |
| <b>Fault</b>        | Nnn.Pcc.G.Fault                                                                                                    |

 $1$  Since version 1.0.10 and onwards, when communication stops, the TCP socket or the COM port (depending on the type of communication used) are closed. In older versions, communication was stopped, but TCP sockets and COM ports remain open.

-

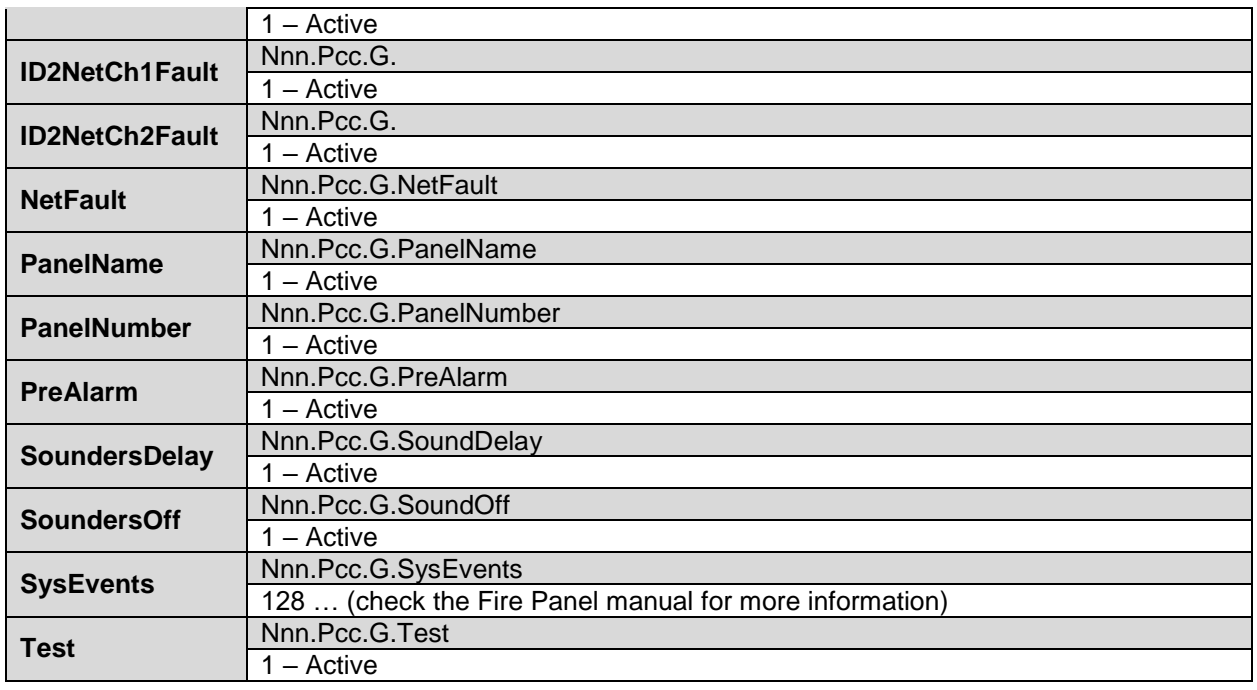

### <span id="page-16-0"></span>*5.1.4 OPC Items. Nnn.Pcc.Lx.D.dd*

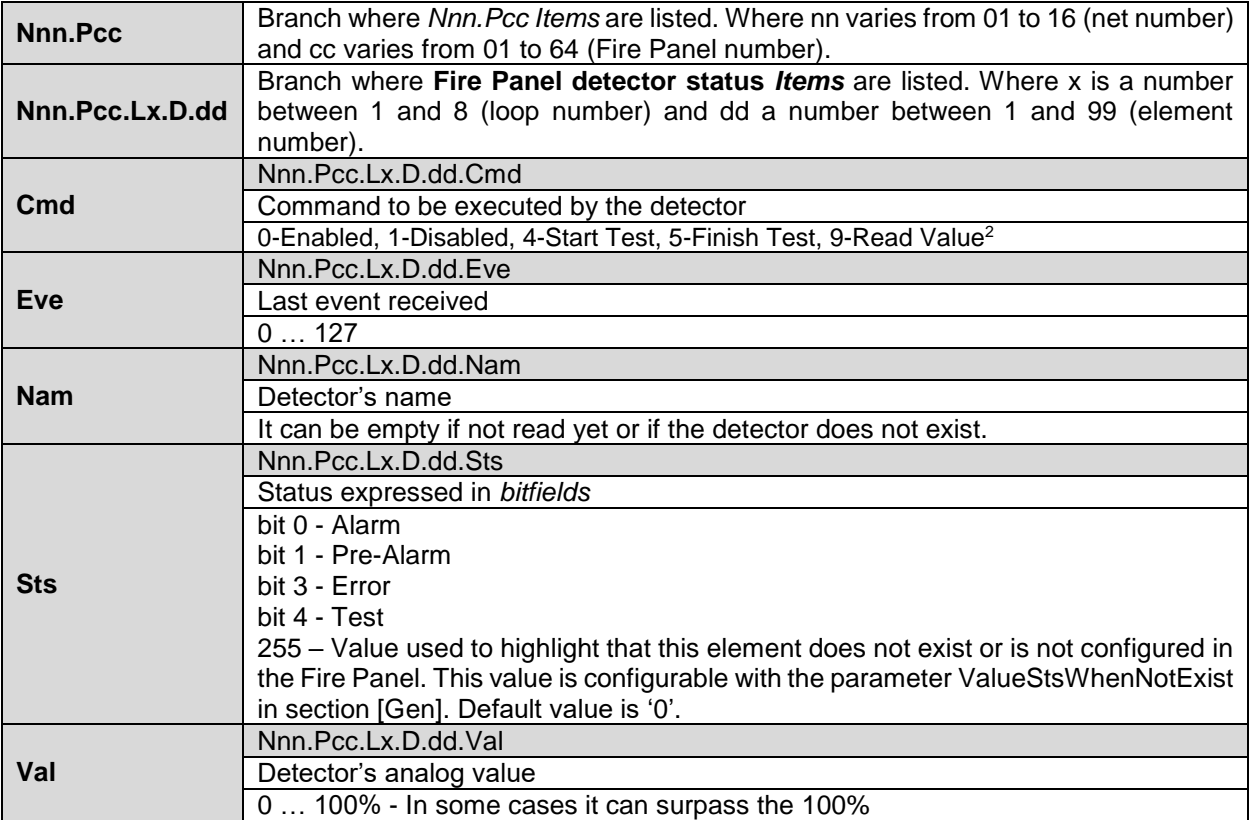

  $^2$  This command is used to know the current value at that precise moment for the status and skip the polling cycle.

### <span id="page-17-0"></span>*5.1.5 OPC Items. Nnn.Pcc.Lx.M.mm*

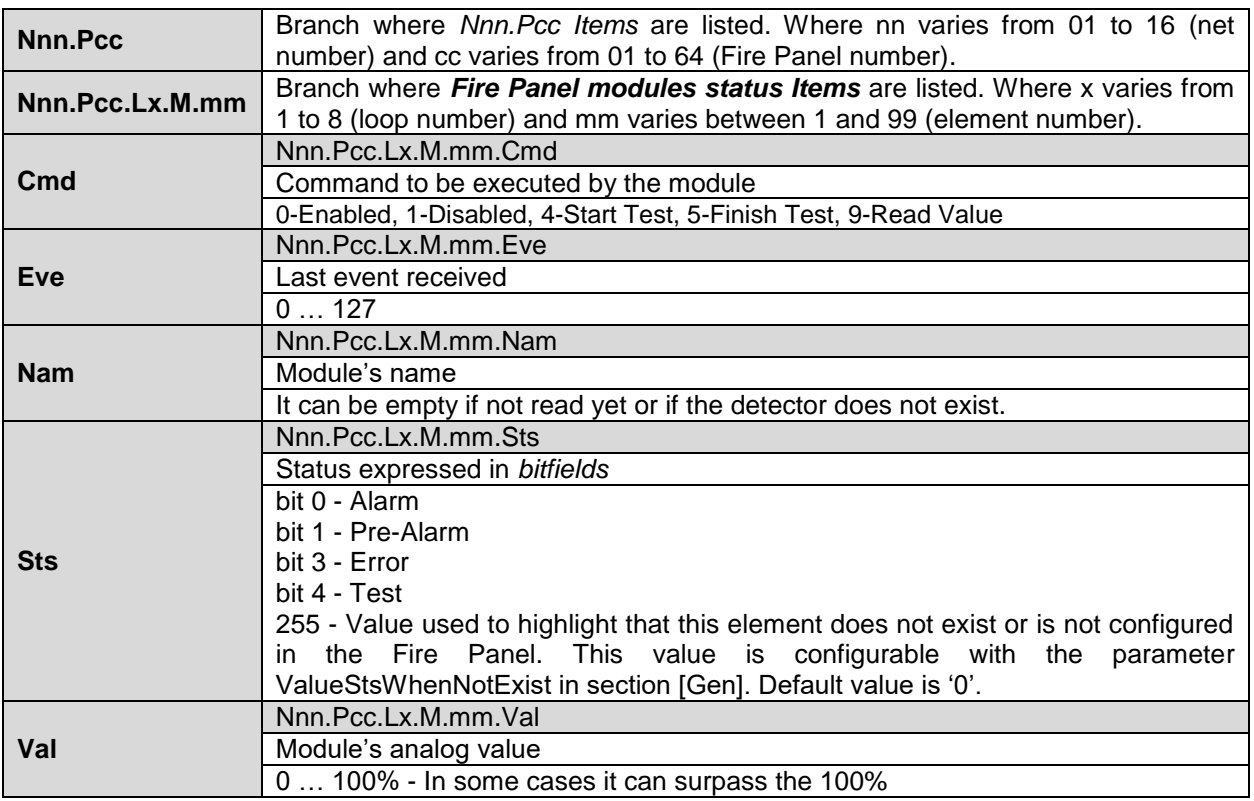

### <span id="page-17-1"></span>*5.1.6 OPC Items. Nnn.Pcc.W*

*Items* next refer to the commands that can be sent to the Fire Panel. This can only be done in *standalone* Fire Panels. On the case of Fire Panels inside an ID2NET network, those are sent to sectors.

Most of this *OPC Items* work as rockers. If the value for these *Items* needs to be modified, the field *Current Value* in the OPC-NID3K application needs to be used. Remember that in order to emulate that the rocker is pressed, a '1' value needs to be sent. Once sent and applied, the value will return to '0' indicating that the rocker is ready to be used again.

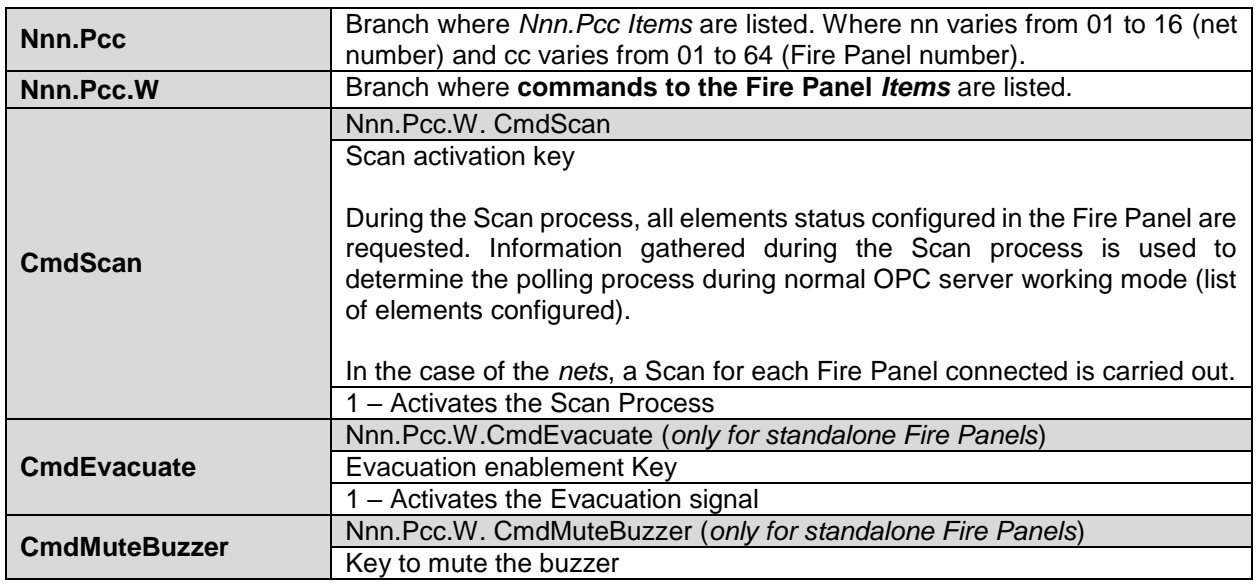

© Intesis Software S.L.U. – All rights reserved This information my change without prior notice.

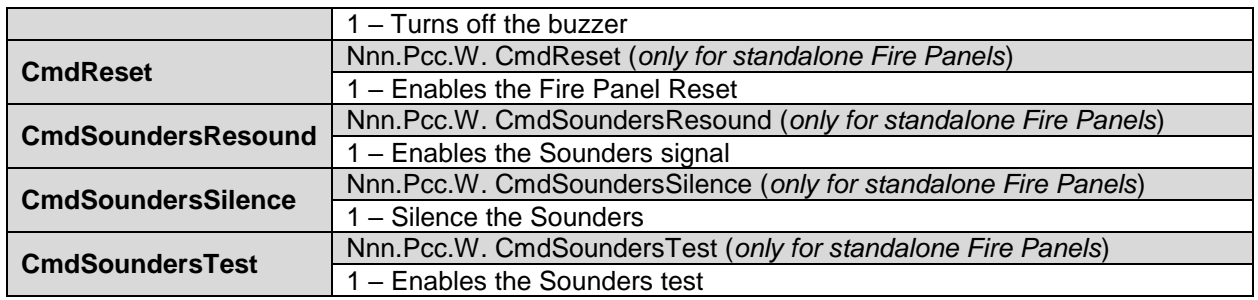

### <span id="page-18-0"></span>*5.1.7 OPC Items. Nnn.Pcc.S*

Sectors are logical groups of Fire Panels inside an ID2NET network. In an ID2NET network, commands are sent to sectors instead of to the Fire Panels. If there is one sector with different Fire Panels, the command will apply in all of them. The 0 sector includes all the Fire Panels in the network and is the most used.

Most of this *OPC Items* work as rockers. If the value for these *Items* needs to be modified, the field *Current Value* in the OPC-NID3K application needs to be used. Remember that in order to emulate that the rocker is pressed, a '1' value needs to be sent. Once sent and applied, the value will return to '0' indicating that the rocker is ready to be used again.

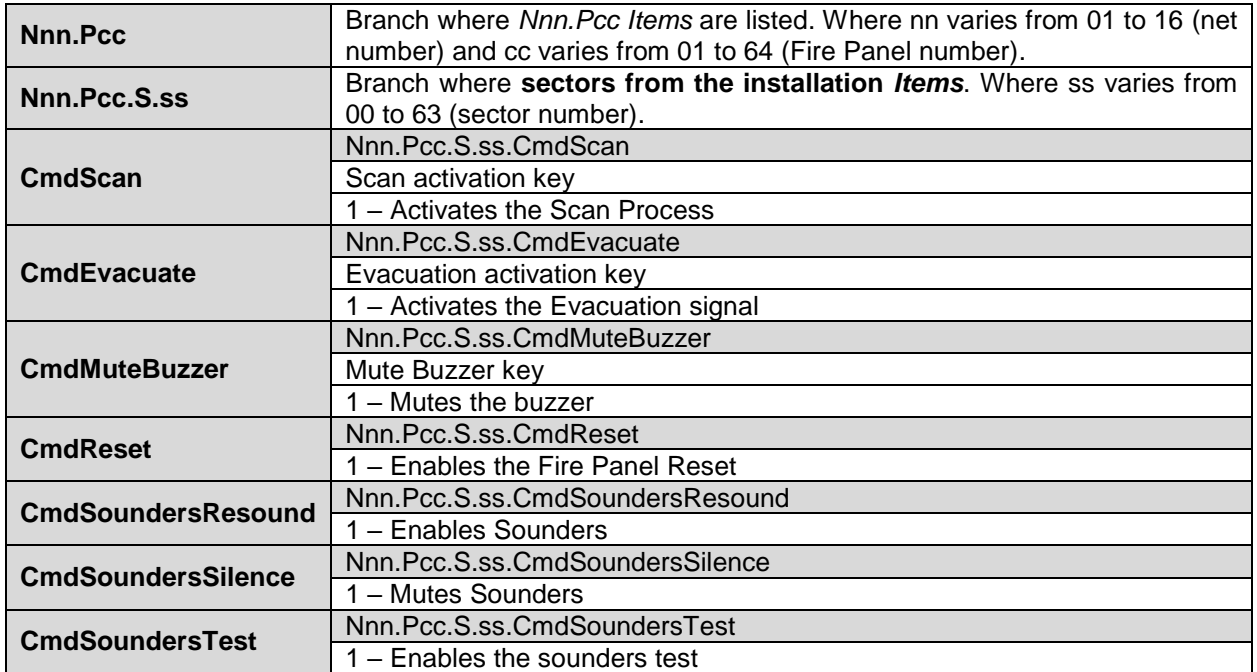

# <span id="page-19-0"></span>*5.1.8 OPC Items. Nnn.Pcc.Z*

Zones make reference to each Fire Panel local zone. Zones are logical groups of elements inside each Fire Panel.

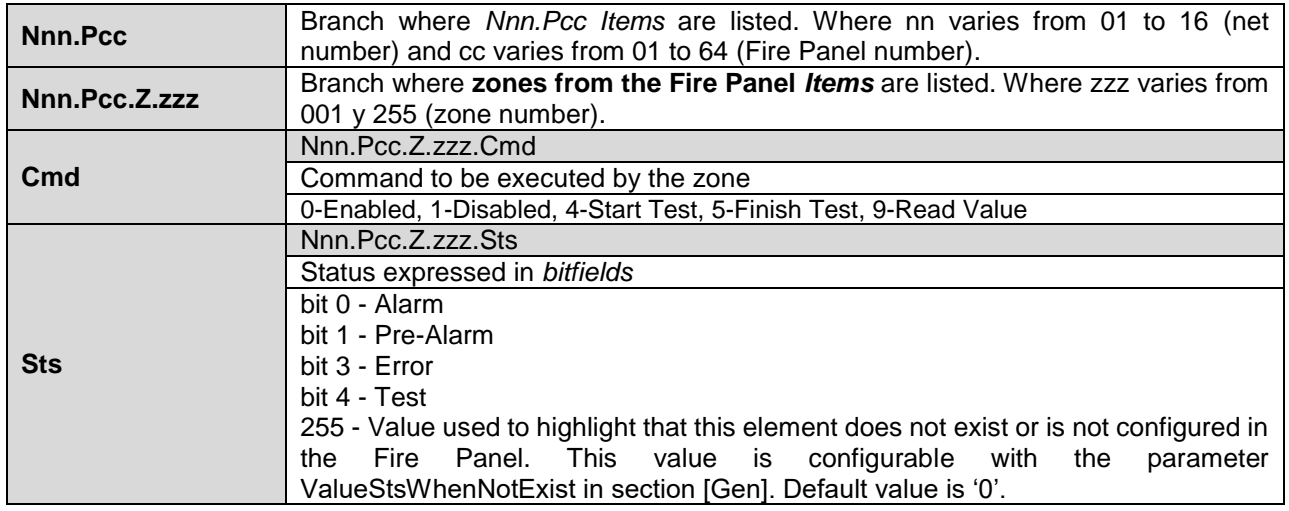

### <span id="page-20-0"></span>*6. Software Installation*

Administrator profile is required to install the software properly.

By default, the software is installed at

"C:\Program Files\Intesis\OPC-NID3K".

Folder where the configuration file is present is installed by default at

"C:\Program Files\Intesis\OPC-NID3K".

Before installing a newer version of the OPC server, it is highly recommended to uninstall first the old version. Before removing the old version, it is important to copy the configuration files in a safe location (in case files are required for the current or other projects). Once installed, simply copy this configuration files in the configuration folder overwriting the ones created by default during the installation of the new version.

**IMPORTANT:** DO NOT CONNECT THE USB KEY BEFORE INSTALLING THE SOFTWARE. FIRST, INSTALL THE OPC SERVER AND THEN CONNECT THE USB KEY.

# <span id="page-20-1"></span>*7. ANNEX. Configuration Files*

In the folder where the software is installed, following configuration files can be found:

#### **OPC-NID3K.ini NID3K.ini**

These files can be edited using a simple text editor (note pad or similar).

In order to apply the changes on the configuration, it is necessary to restart the OPC server.